Log into stanfordyou.stanford.edu and click on "Maintain your directory and AlertSU emergency contact information"

# $S T A N F O R D$  | STANFORDYOJ **UNIVERSITY**

#### Home

#### Change settings for account "Iterrell"

Turn vacation autoreply on or off [currently off]. Check service status and email storage quota. Create SUNet ID aliases. Forward your @stanford.edu email. Redirect your Stanford personal web page URL.

#### Change your SUNet ID password

Change your SUNet ID password or personal fact. Password was last changed: 15-Aug-2014 07:38:33.

### Maintain your directory and AlertSU emergency contact information

Make sure your contact information is current for StanfordWho, the printed directory, University business, and self-emergency notification via AlertSU. Manage privacy settings for your directory information.

### Maintain your external emergency contact information

Keep your external (family, friend, etc.) emergency contact information current and accurate.

## Maintain your personal data

Make sure your personal information (including race and ethnicity) is current.

For sponsored personnel only: On the "AlertSU Notifications Opt-in" tab, click "change" to specify if you would like to receive Stanford alerts.

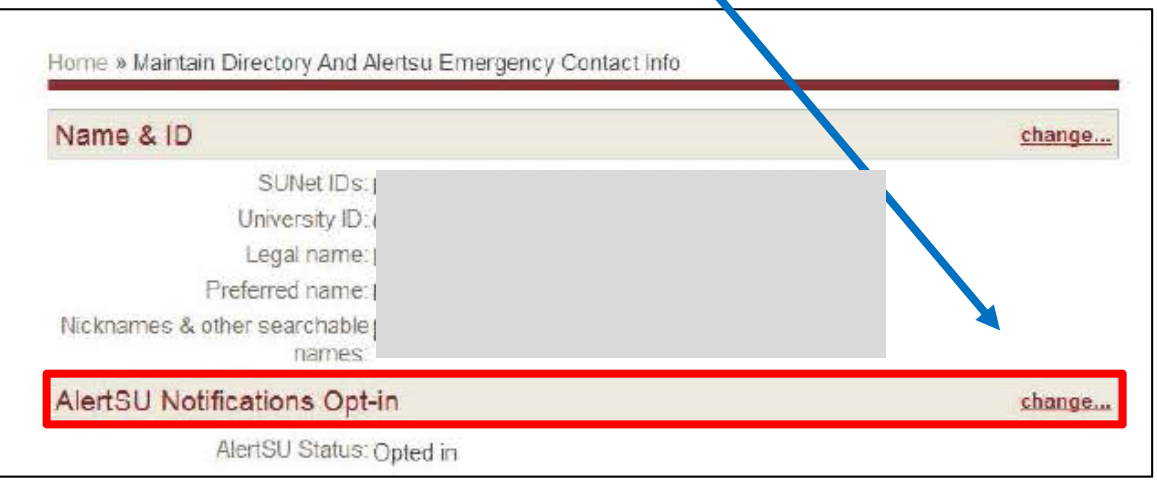

**On the "SU contact info" tab, click "change" to edit/update email addresses. Email is required to receive alerts.** 

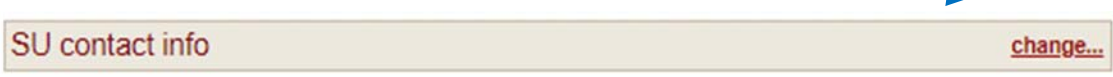

## **Remove or add a different email address and click save.**

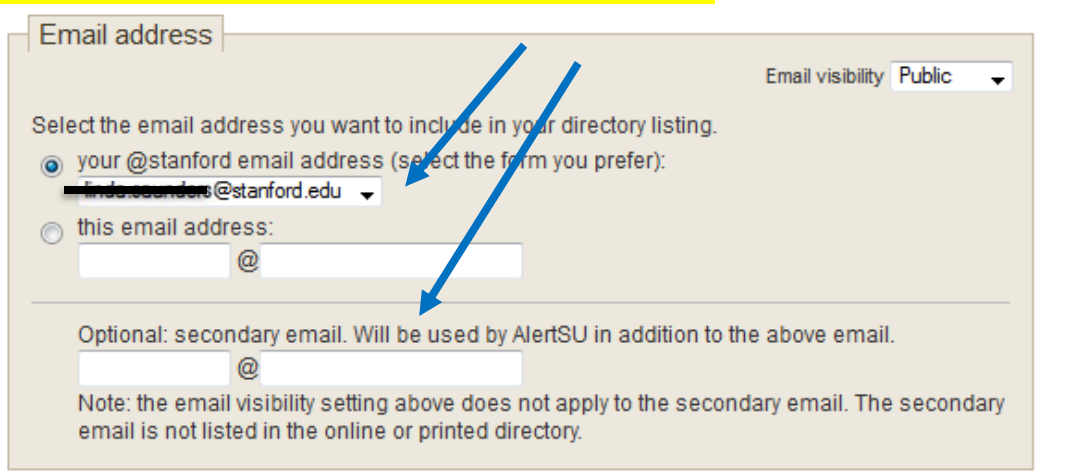

**On the "Mobile contact info" tab, click "change" to edit/update your mobile number (optional)** 

Mobile contact info

**Check /uncheck the "OK to use for AlertSU" box to start/stop receiving AlertSU text message, then click save.** 

change...

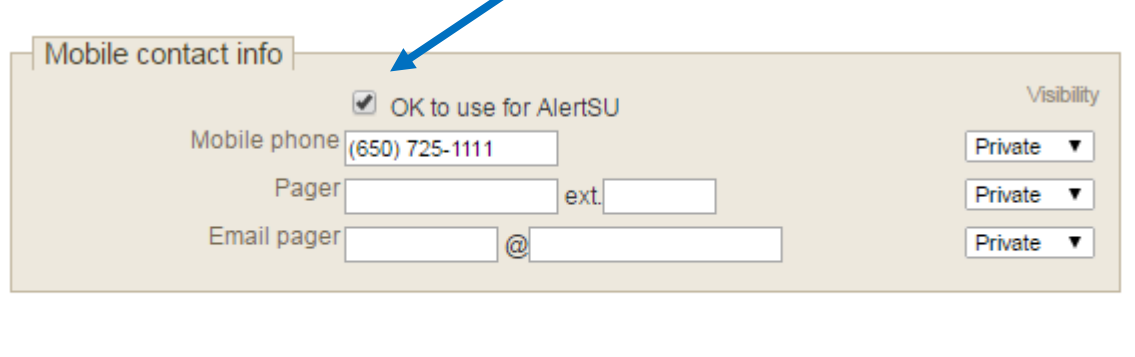

Cancel

Save

**On the "Stanford affiliation" tab, click "change" to edit/update your work phone number** 

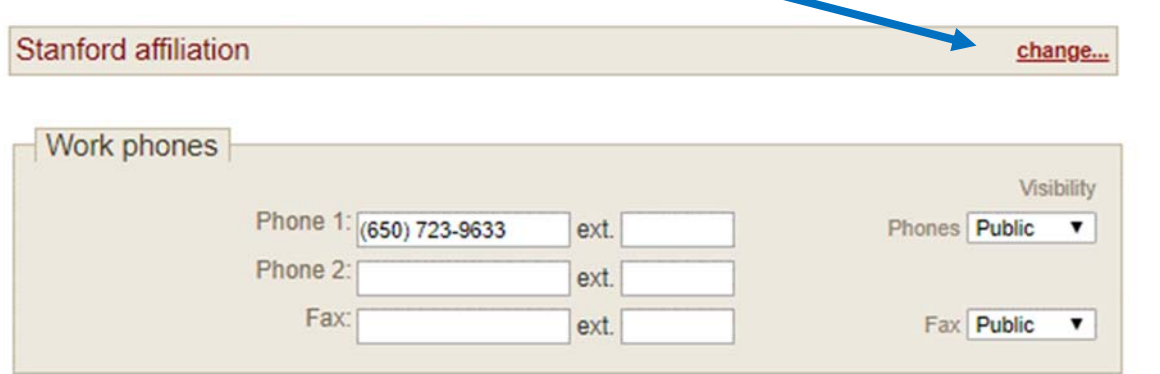

**On the "Home phones & addresses" tab, click "change" to edit/update your home phone number. Check /uncheck the "OK to use for AlertSU" box to start/stop receiving AlertSU phone calls, then click save.** 

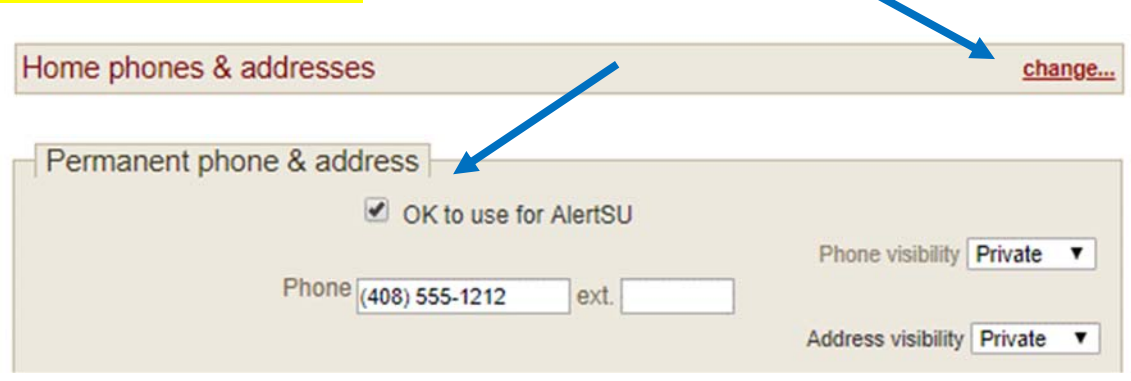